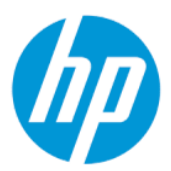

Benutzerhandbuch

#### ZUSAMMENFASSUNG

In diesem Handbuch finden Sie Informationen über Komponenten, Energieverwaltung, Sicherheit, Sicherungen und vieles mehr.

## Rechtliche Hinweise

© Copyright 2022 HP Development Company, L.P.

Chrome, Chrome OS, Chromebook, Google und Google Drive sind Marken von Google LLC. Windows ist entweder eine eingetragene Marke oder eine Marke der Microsoft Corporation in den USA und/oder anderen Ländern. USB Type-C® und USB-C® sind eingetragene Marken von USB Implementers Forum.

Erste Ausgabe: Mai 2022

Dokumentennummer: N17285-041

#### Produktmitteilung

In diesem Handbuch werden die Funktionen beschrieben, die von den meisten Modellen unterstützt werden. Einige der Funktionen stehen möglicherweise nicht auf Ihrem Computer zur Verfügung.

#### Bestimmungen zur Verwendung der Software

Durch das Installieren, Kopieren, Herunterladen oder anderweitiges Verwenden der auf diesem Computer vorinstallierten Softwareprodukte stimmen Sie den Bedingungen des HP Endbenutzer-Lizenzvertrags (EULA) zu. Wenn Sie diese Lizenzbedingungen nicht akzeptieren, müssen Sie das unbenutzte Produkt (Hardware und Software) innerhalb von 14 Tagen zurückgeben und können als einzigen Anspruch die Rückerstattung des Kaufpreises fordern. Die Rückerstattung unterliegt der entsprechenden Rückerstattungsregelung des Verkäufers.

Wenn Sie weitere Informationen benötigen oder eine Rückerstattung des Kaufpreises des Computers fordern möchten, wenden Sie sich an den Verkäufer.

## Sicherheitshinweis

Verringern Sie die Möglichkeit von Verbrennungen oder einer Überhitzung des Computers, indem Sie den beschriebenen Verfahren folgen.

VORSICHT! Um die Möglichkeit von Verbrennungen oder einer Überhitzung des Computers zu verringern, verwenden Sie den Computer nicht direkt auf dem Schoß und blockieren Sie die Lüftungsschlitze nicht. Verwenden Sie den Computer nur auf einer festen, ebenen Oberfläche. Vermeiden Sie die Blockierung der Luftzirkulation durch andere feste Gegenstände, beispielsweise einen in unmittelbarer Nähe aufgestellten Drucker, oder durch weiche Gegenstände wie Kissen, Teppiche oder Kleidung. Vermeiden Sie während des Betriebs außerdem direkten Kontakt des Netzteils mit der Haut und mit weichen Oberflächen, wie Kissen, Teppichen oder Kleidung. Der Computer und das Netzteil entsprechen den Temperaturhöchstwerten für Oberflächen, die dem Benutzer zugänglich sind, wie sie in den geltenden Sicherheitsstandards festgelegt sind.

# Inhaltsverzeichnis

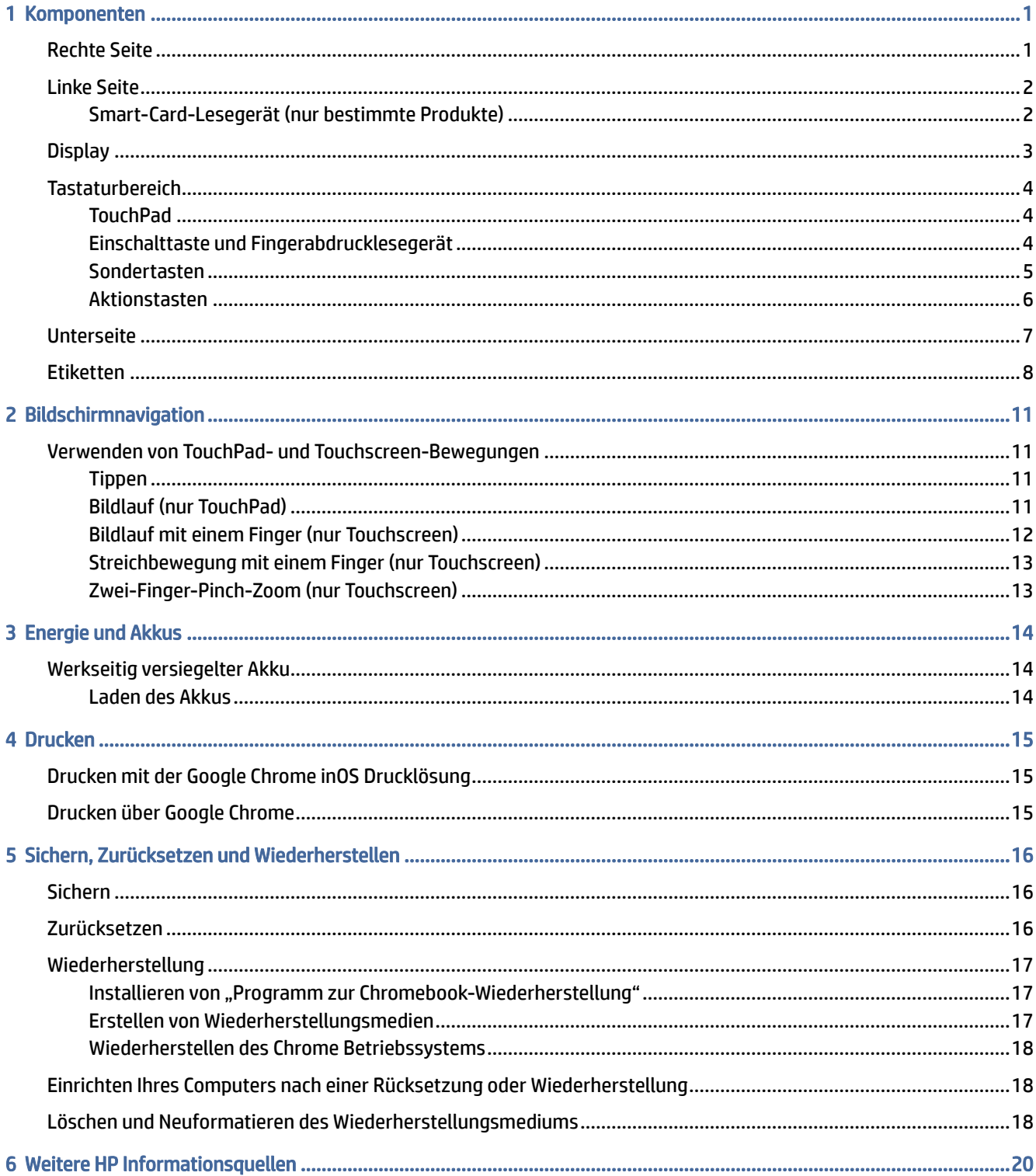

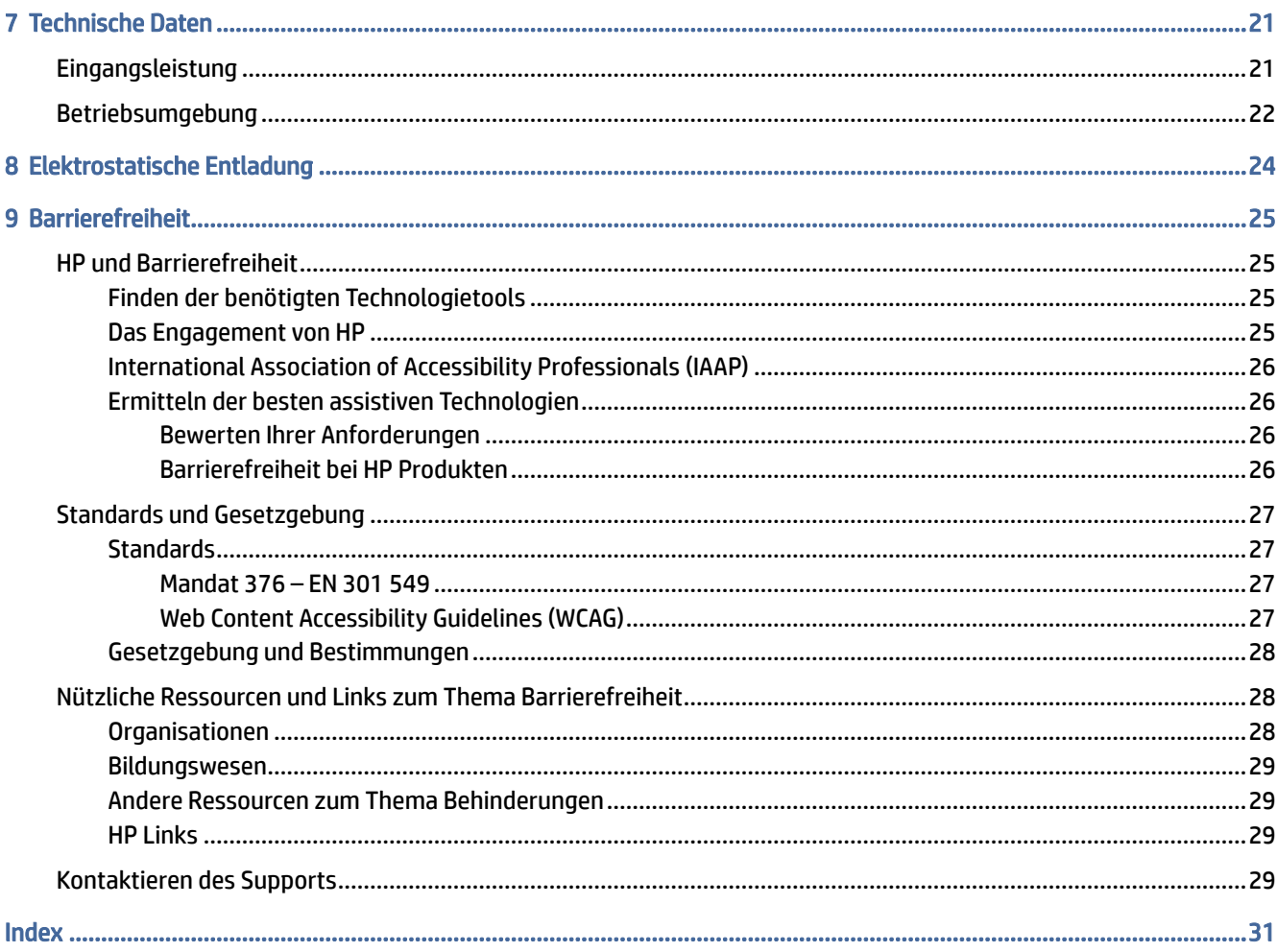

# <span id="page-5-0"></span>1 Komponenten

Ihr Computer verfügt über Top-Komponenten. Dieses Kapitel enthält Informationen zu den Komponenten, dazu, wo sie sich befinden, und wie sie funktionieren.

# Rechte Seite

Verwenden Sie die Abbildung und die Tabelle, um die Komponenten an der rechten Seite des Computers zu identifizieren.

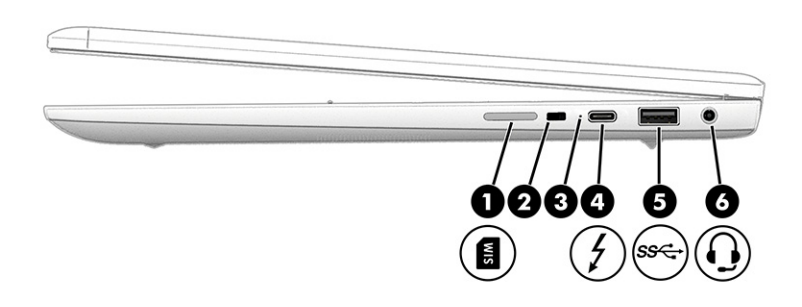

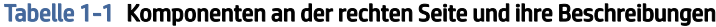

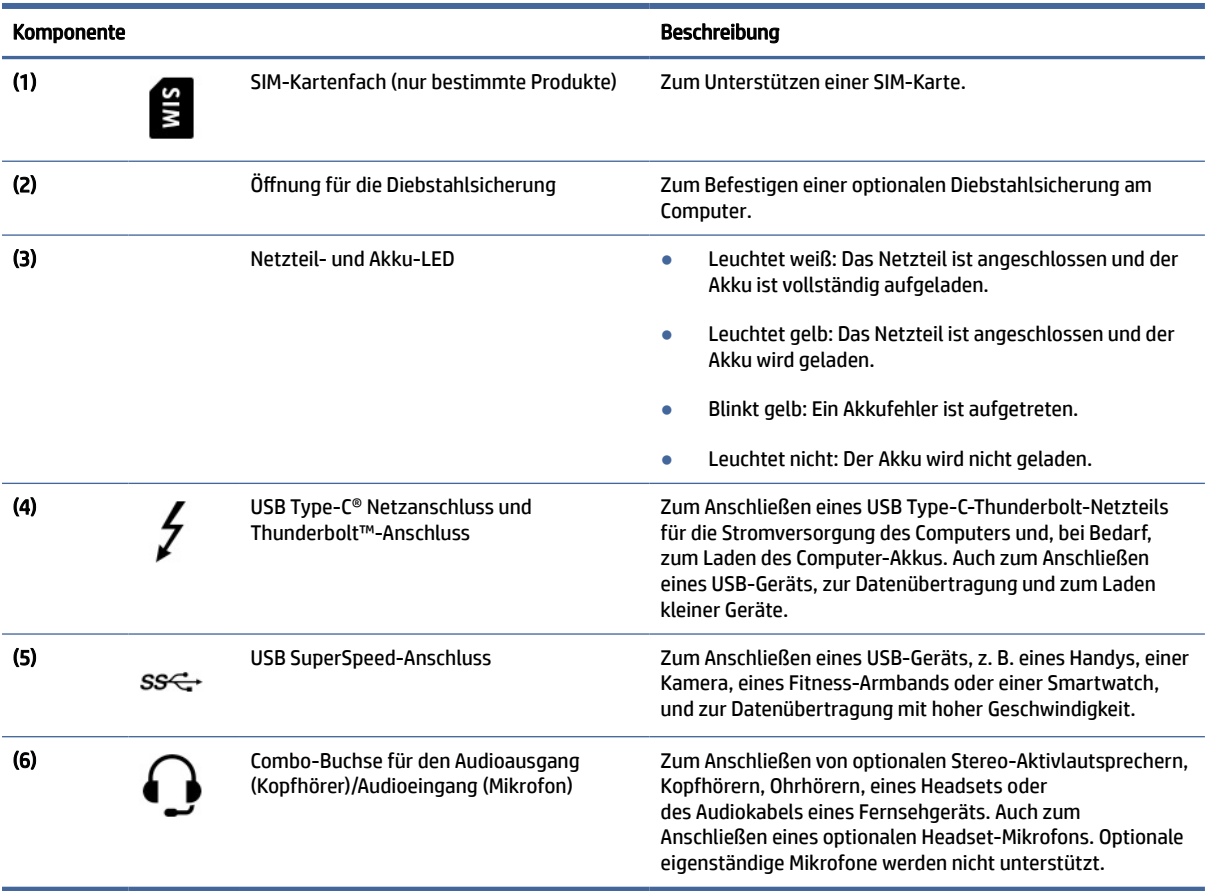

# <span id="page-6-0"></span>Linke Seite

Verwenden Sie die Abbildung und die Tabelle, um die Komponenten an der linken Seite des Computers zu identifizieren.

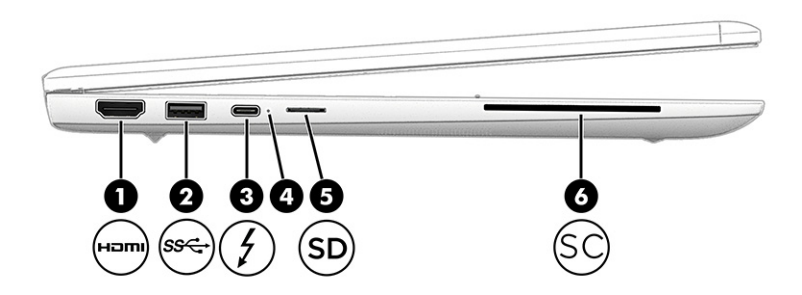

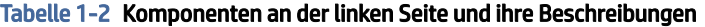

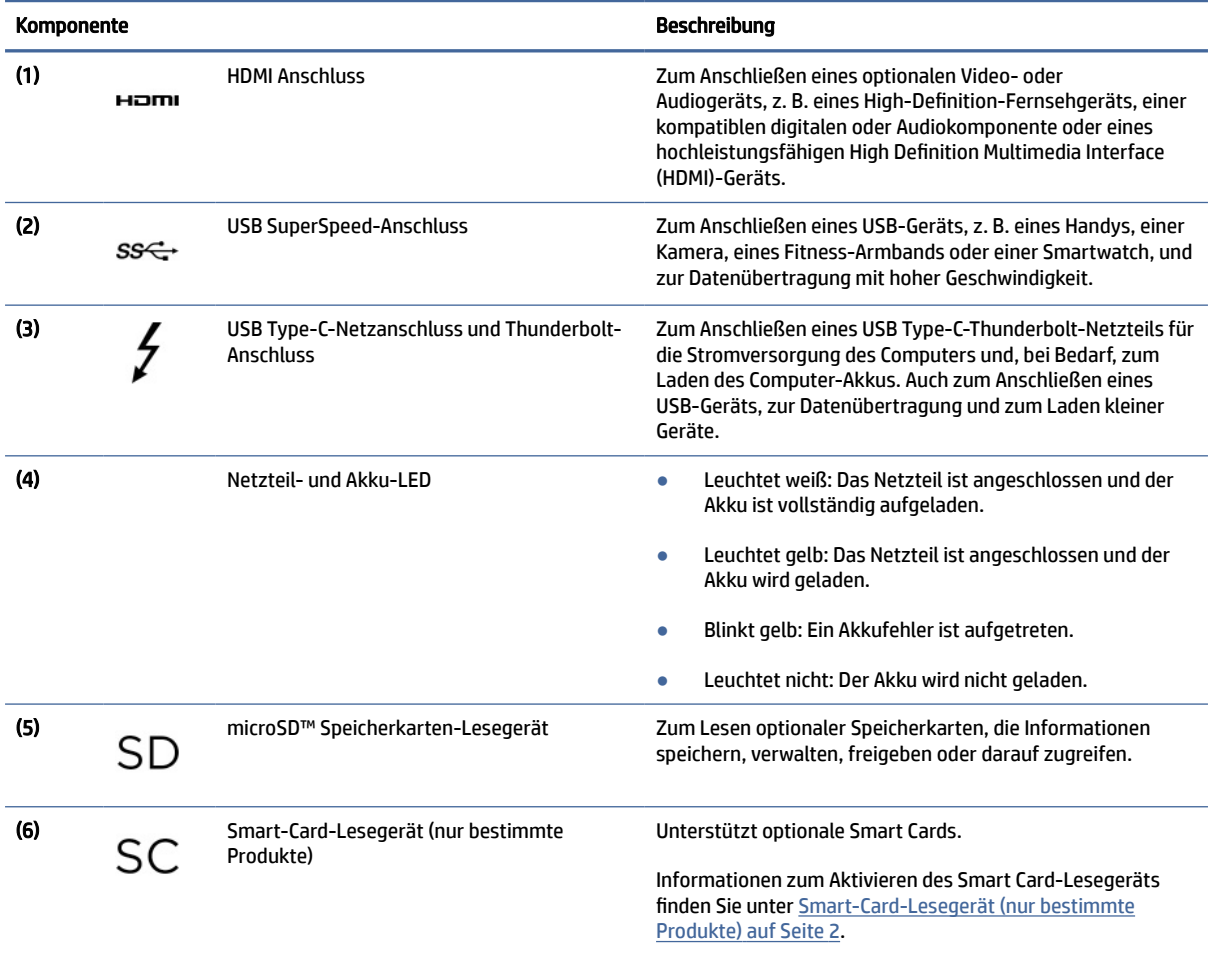

## Smart-Card-Lesegerät (nur bestimmte Produkte)

Führen Sie diese Schritte aus, um das Smart-Card-Lesegerät zu aktivieren.

Um das Smart-Card-Lesegerät zu aktivieren, gehen Sie zu Nutzung von Smartcards unter Chrome OS [ermöglichen - Chrome Enterprise and Education-Hilfe \(google.com\) und folgen Sie den Anweisungen.](https://support.google.com/chrome/a/answer/7014520?hl=en&ref_topic=7015274) <span id="page-7-0"></span>Nachdem das Smart Card-Lesegerät aktiv ist, zeigt [Smart Cards auf Chrome OS verwenden \(google.com\)](https://support.google.com/chrome/a/answer/7014520?hl=en&ref_topic=7015274)  Einzelheiten zur Verwendung der Smart Card an.

# **Display**

Verwenden Sie die Abbildung und die Tabelle, um die Komponenten am Display zu identifizieren.

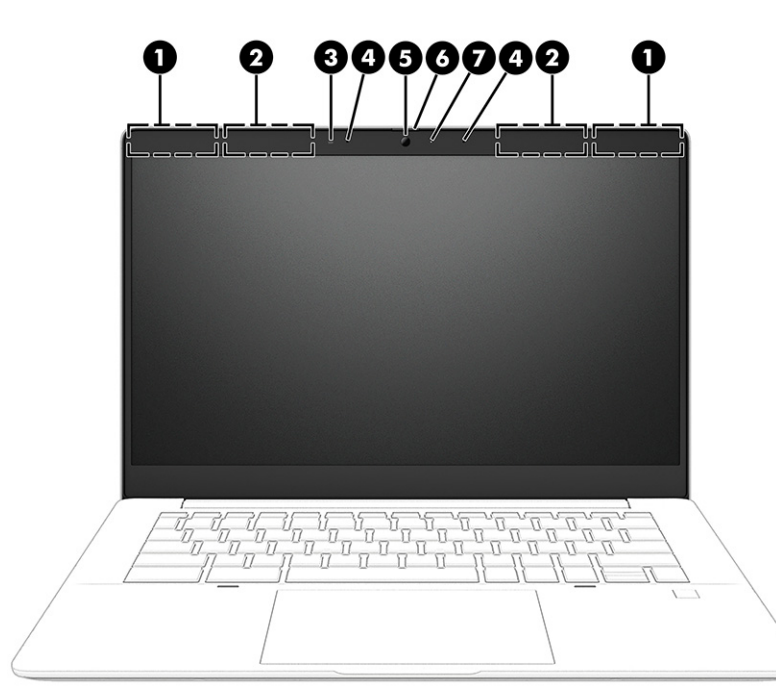

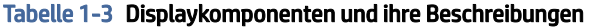

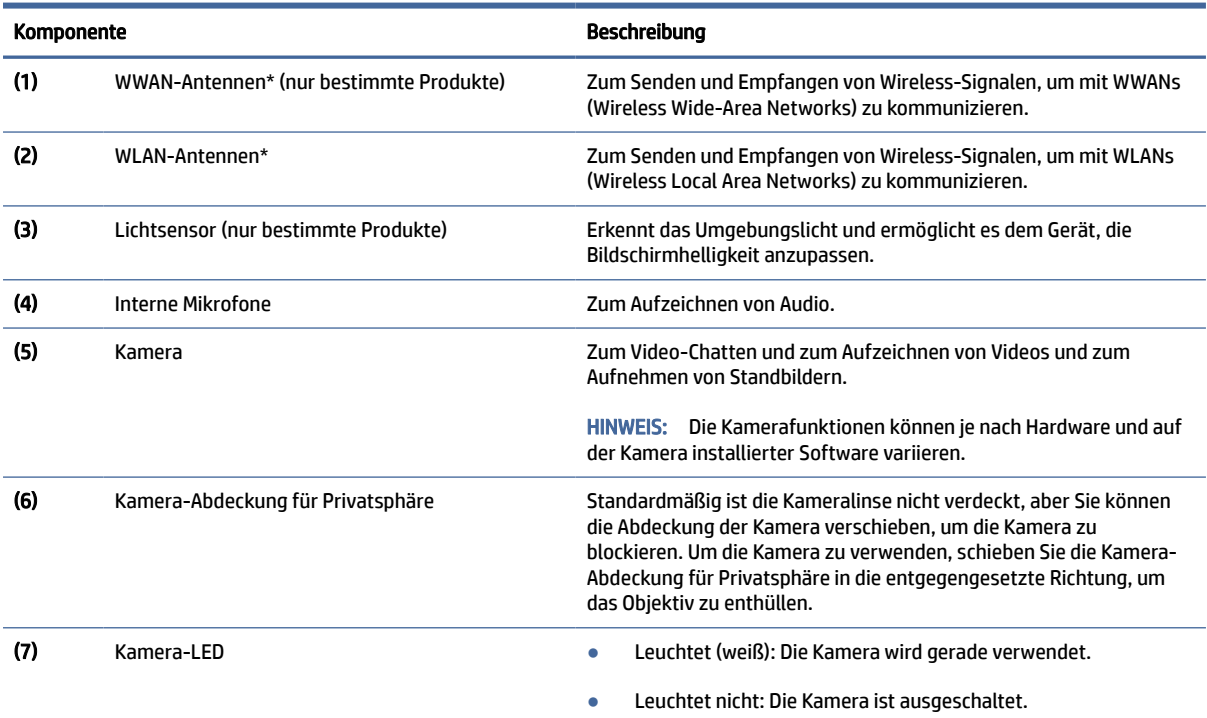

#### <span id="page-8-0"></span>Tabelle 1-3 Displaykomponenten und ihre Beschreibungen (Fortsetzung)

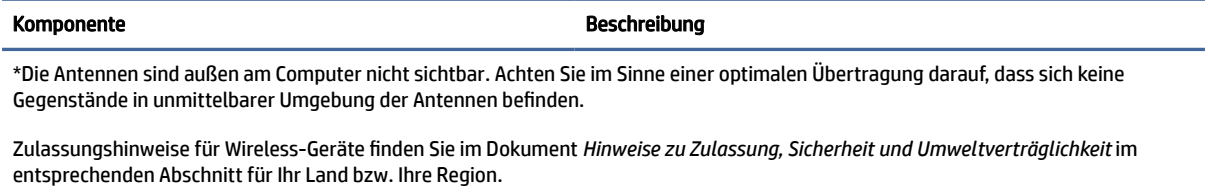

# **Tastaturbereich**

Tastaturen können sich je nach Sprache unterscheiden.

## **TouchPad**

Die TouchPad-Einstellungen und -Komponenten werden hier beschrieben.

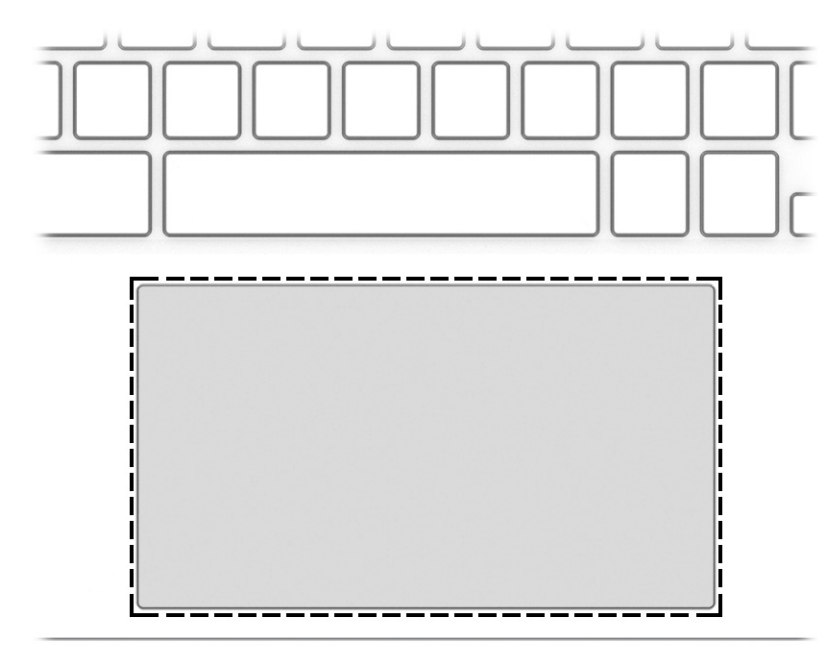

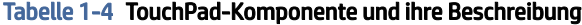

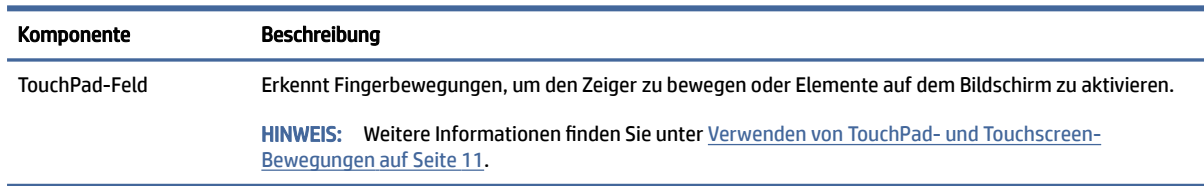

### Einschalttaste und Fingerabdrucklesegerät

Die Betriebstaste befindet sich auf der Oberseite der Tastatur. Fingerabdruck-Lesegeräte können sich auf dem TouchPad, auf einer Seitenabdeckung des Computers oder auf der oberen Abdeckung unter der Tastatur befinden.

<span id="page-9-0"></span>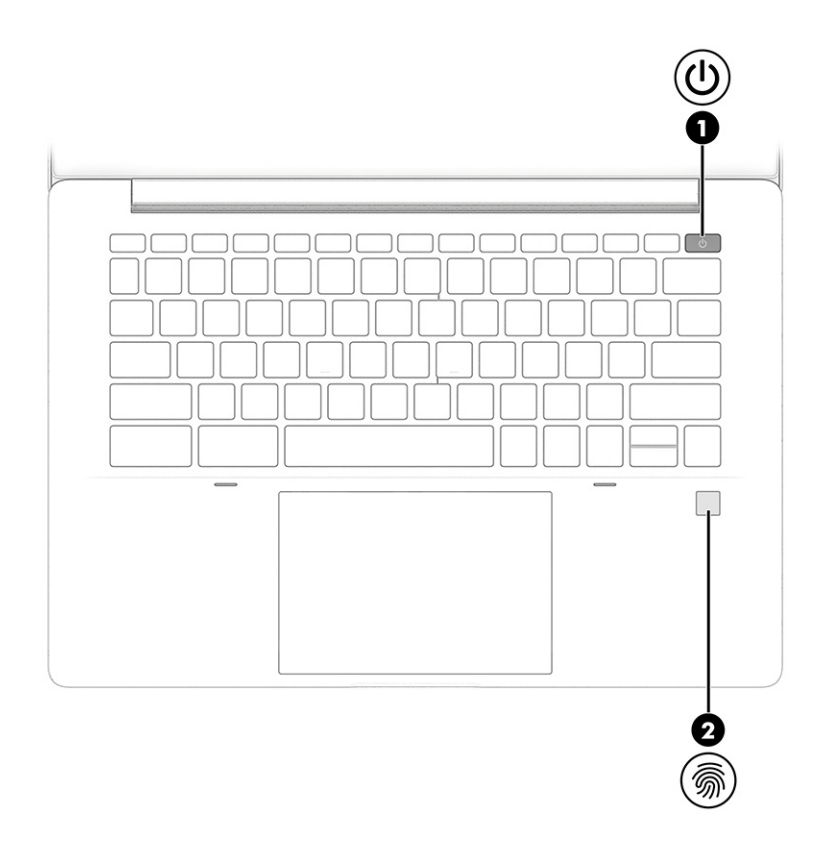

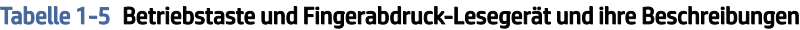

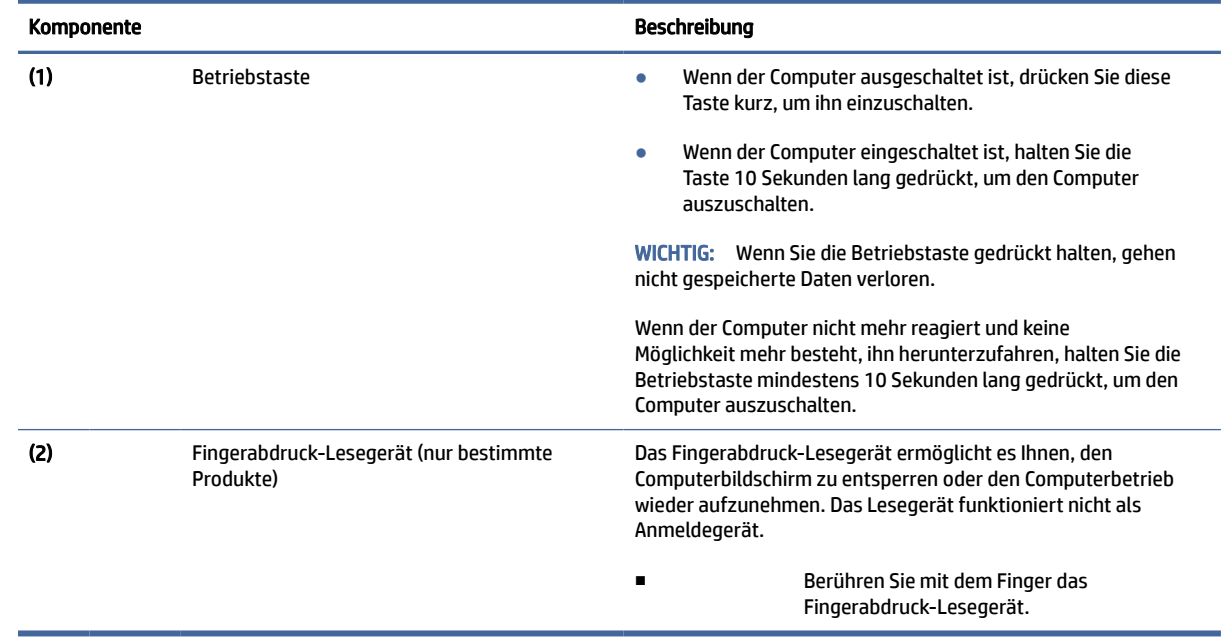

## Sondertasten

Verwenden Sie die Abbildung und die Tabelle, um die Sondertasten zu finden.

<span id="page-10-0"></span>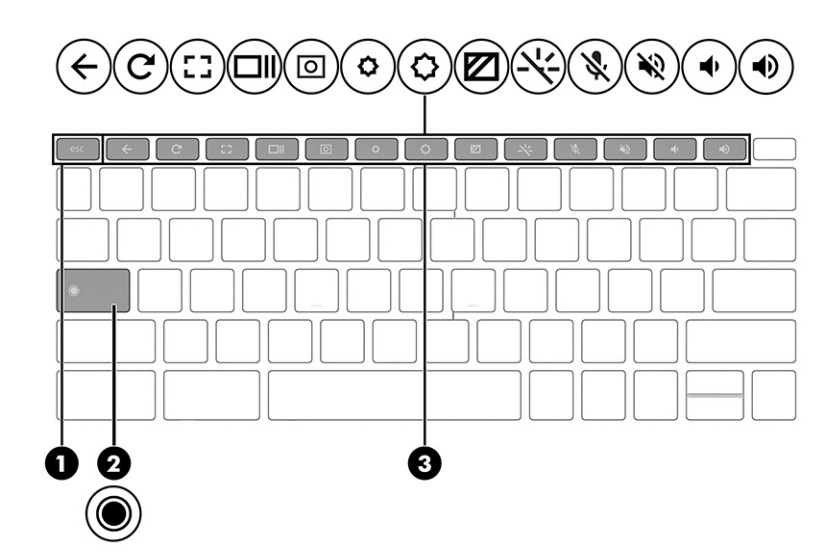

Tabelle 1-6 Sondertasten und ihre Beschreibungen

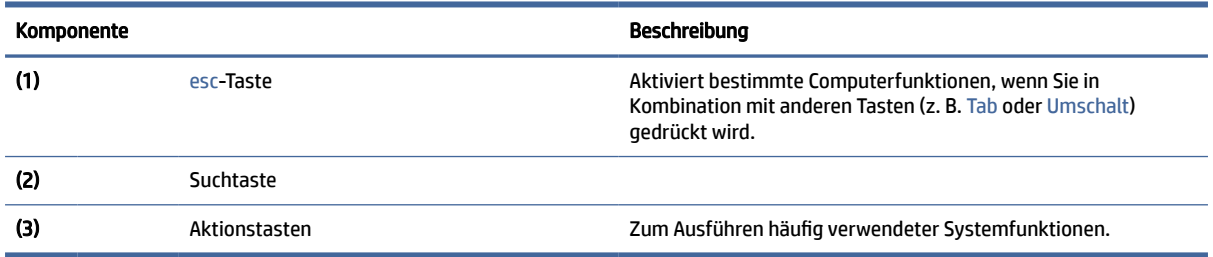

### Aktionstasten

Aktionstasten haben bestimmte Funktionen und variieren je nach Computer. Um festzustellen, welche Tasten sich auf Ihrem Computer befinden, sehen Sie sich die Symbole auf der Tastatur an und vergleichen Sie sie mit den Beschreibungen in dieser Tabelle.

**■** Um eine Funktion auszuführen, halten Sie die entsprechende Aktionstaste gedrückt.

Weitere Informationen zu Aktionstasten und Tastaturkürzeln finden Sie unter [https://support.google.com/chromebook/answer/183101.](https://support.google.com/chromebook/answer/183101) Wählen Sie unten auf der Seite Ihre Sprache aus.

| <b>Symbol</b> | Taste     | Beschreibung                                                |
|---------------|-----------|-------------------------------------------------------------|
|               | Zurück    | Zum Anzeigen der vorherigen Seite in Ihrem Browser-Verlauf. |
|               | Neu laden | Zum Neuladen der aktuellen Seite.                           |
| 53            | Vollbild  | Zum Öffnen der Seite im Vollbildmodus.                      |

Tabelle 1-7 Aktionstasten und ihre Beschreibungen

| <b>Symbol</b> | <b>Taste</b>                   | Beschreibung                                                                                  |
|---------------|--------------------------------|-----------------------------------------------------------------------------------------------|
| Ш             | Apps anzeigen                  | Zum Anzeigen der geöffneten Apps.                                                             |
|               |                                | HINWEIS: Drücken Sie diese Taste in Verbindung mit Strg, um einen<br>Screenshot zu erstellen. |
|               | Screenshot                     | Zeigt einen Screenshot Ihres aktuellen Computerbildschirms an.                                |
|               | Helligkeit verringern          | Zum stufenweisen Verringern der Displayhelligkeit halten Sie die Taste<br>gedrückt.           |
|               | Helligkeit erhöhen             | Zum stufenweisen Erhöhen der Displayhelligkeit halten Sie die Taste<br>gedrückt.              |
|               | HP SureView Reflect aktivieren | Aktiviert den HP SureView Reflect Datenschutz-Bildschirm.                                     |
|               | Tastaturbeleuchtung            | Zum Deaktivieren bzw. Aktivieren der Tastaturbeleuchtung.                                     |
|               | Stummschalten des Mikrofons    | Zum Stummschalten des Mikrofons.                                                              |
|               | Lautsprecher stumm schalten    | Zum Stummschalten der Audioausgabe.                                                           |
|               | Leiser                         | Zum stufenweisen Verringern der Lautsprecherlautstärke halten Sie die<br>Taste gedrückt.      |
|               | Lauter                         | Zum stufenweisen Erhöhen der Lautsprecherlautstärke halten Sie die<br>Taste gedrückt.         |

<span id="page-11-0"></span>Tabelle 1-7 Aktionstasten und ihre Beschreibungen (Fortsetzung)

# Unterseite

Verwenden Sie die Abbildung und die Tabelle, um die Komponenten an der Unterseite zu identifizieren.

<span id="page-12-0"></span>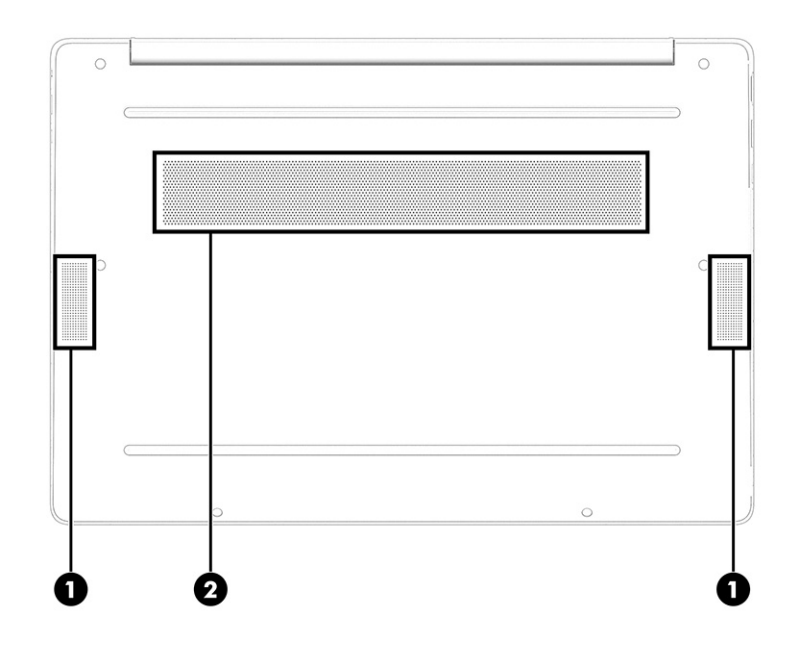

Tabelle 1-8 Komponenten an der Unterseite und ihre Beschreibungen

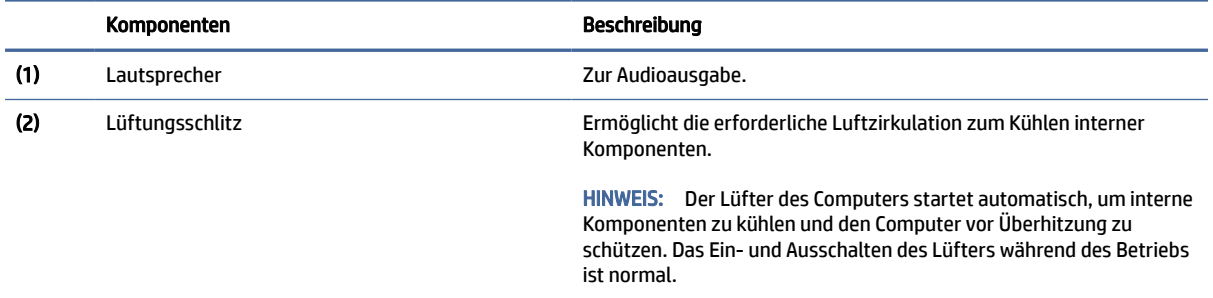

# Etiketten

Die am Computer angebrachten Etiketten enthalten Informationen, die Sie möglicherweise für die Fehlerbeseitigung benötigen oder wenn Sie den Computer auf Auslandsreisen mitnehmen. Etiketten sind entweder in Papierform vorhanden oder auf das Produkt aufgedruckt.

- WICHTIG: Die in diesem Abschnitt beschriebenen Etiketten können sich an folgenden Positionen befinden: an der Unterseite des Computers, im Akkufach, unter der Serviceklappe, auf der Rückseite des Displays oder an der Unterseite des Tablet-Ständers.
	- Service-Etikett Liefert wichtige Informationen zur Identifizierung Ihres Computers. Wenn Sie sich an den Support wenden, werden Sie wahrscheinlich nach der Seriennummer und möglicherweise nach der Produkt- oder Modellnummer gefragt. Suchen Sie diese Nummer heraus, bevor Sie sich an den Support wenden.

Ihr Serviceetikett wird einem der folgenden Beispiele ähneln. Richten Sie sich nach der Abbildung, die am besten zum Serviceetikett Ihres Computers passt.

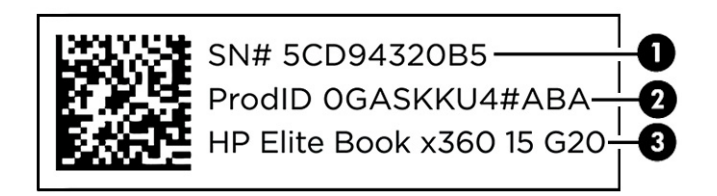

#### Tabelle 1-9 Serviceetikett-Komponenten

#### Komponente

- (1) Seriennummer
- (2) Produkt-ID
- (3) HP Produktname

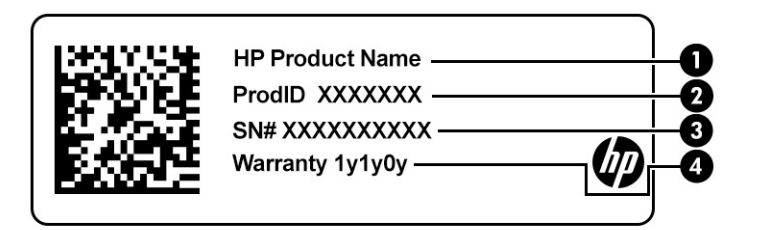

#### Tabelle 1-10 Serviceetikett-Komponenten

## Komponente (1) HP Produktname (2) Produkt-ID (3) Seriennummer (4) Garantiezeitraum

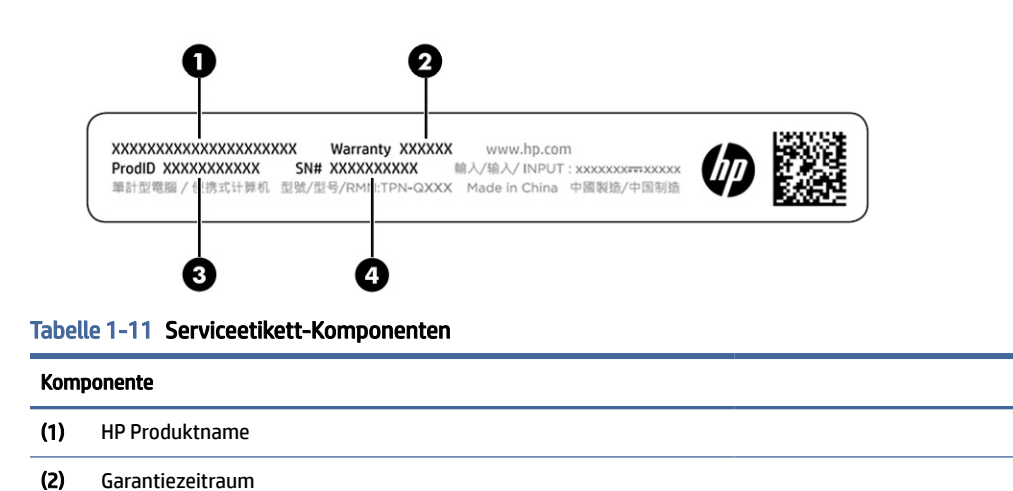

#### (3) Produkt-ID

#### Tabelle 1-11 Serviceetikett-Komponenten (Fortsetzung)

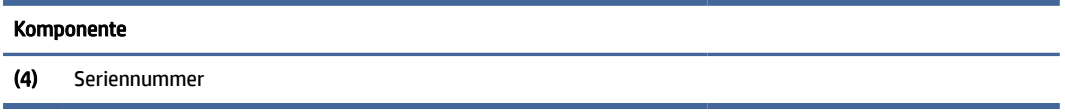

- Zulassungsetikett Enthält Zulassungsinformationen für den Computer.
- Zulassungsetiketten für Wireless-Geräte Enthalten Informationen zu optionalen Wireless-Geräten und die amtlichen Zulassungssymbole für die Länder oder Regionen, in denen die Geräte für die Verwendung zugelassen sind.

# <span id="page-15-0"></span>2 Bildschirmnavigation

Je nach Computermodell stehen Ihnen zur Bildschirmnavigation verschiedene Möglichkeiten zur Auswahl.

- Verwenden von Touch-Bewegungen direkt auf dem Bildschirm.
- Verwenden von Touch-Bewegungen auf dem TouchPad.

# Verwenden von TouchPad- und Touchscreen-Bewegungen

Mit dem TouchPad können Sie mit einfachen Touch-Bewegungen über den Bildschirm navigieren und den Zeiger steuern. Um auf einem Touchscreen (nur bestimmte Produkte) zu navigieren, berühren Sie den Bildschirm direkt mit den in diesem Kapitel beschriebenen Fingerbewegungen.

## Tippen

Tippen oder doppeltippen Sie, um ein Element auf dem Bildschirm auszuwählen oder zu öffnen.

● Zeigen Sie auf ein Element auf dem Bildschirm und tippen Sie dann mit einem Finger auf das TouchPad-Feld oder den Touchscreen, um das Element auszuwählen. Doppeltippen Sie, um es zu öffnen.

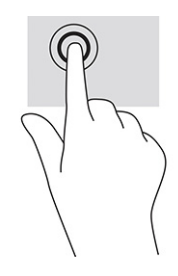

● Tippen Sie mit zwei Fingern auf das TouchPad-Feld oder den Touchscreen, um ein kontextabhängiges Menü anzuzeigen.

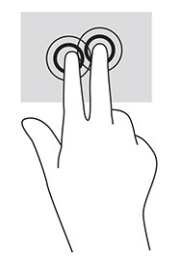

## Bildlauf (nur TouchPad)

Wenn Sie einen Bildlauf durchführen, können Sie eine Seite oder ein Bild nach oben, unten, links oder rechts bewegen. Ein Bildlauf nach links oder rechts mit zwei Fingern blättert seitenweise weiter, wenn der Inhalt auf der jeweiligen Seite fortgesetzt wird, oder geht im Browserverlauf zurück oder vor.

- <span id="page-16-0"></span>● Platzieren Sie zwei Finger in geringem Abstand auf dem TouchPad-Feld und ziehen Sie diese dann nach oben, unten, links oder rechts.
- **第 HINWEIS:** Die Geschwindigkeit des Bildlaufs hängt davon ab, wie schnell Sie die Finger bewegen.

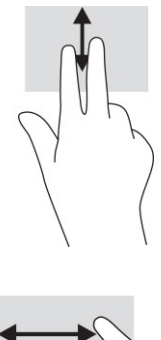

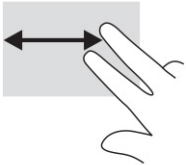

● Um zwischen geöffneten Registerkarten in Chrome einen Bildlauf durchzuführen, bewegen Sie drei Finger auf dem TouchPad-Feld nach links oder rechts.

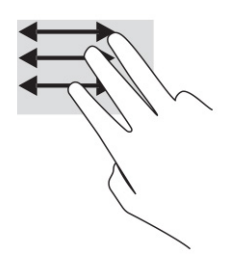

## Bildlauf mit einem Finger (nur Touchscreen)

Durch einen Bildlauf mit einem Finger nach links oder rechts können Sie im Browserverlauf zurück- oder vorgehen.

- Platzieren Sie einen Finger auf dem Touchscreen und ziehen Sie ihn über den Touchscreen nach links oder rechts.
- **FY** HINWEIS: Die Geschwindigkeit des Bildlaufs hängt davon ab, wie schnell Sie die Finger bewegen.

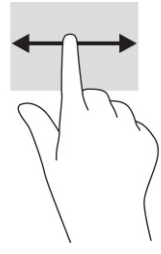

## <span id="page-17-0"></span>Streichbewegung mit einem Finger (nur Touchscreen)

Eine Streichbewegung nach oben blendet das Regal aus oder ein. Das Regal enthält eine Liste gängiger Kürzel für Apps, sodass Sie diese einfach finden können.

● Platzieren Sie Ihren Finger an der unteren Seite des Bildschirms, streichen Sie in einer schnellen Bewegung ein kurzes Stück nach oben und heben Sie dann den Finger ab.

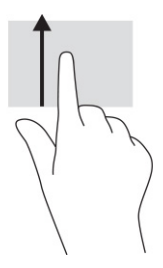

## Zwei-Finger-Pinch-Zoom (nur Touchscreen)

Mit dem Zwei-Finger-Pinch-Zoom können Sie die Anzeige eines Bildes oder Textes vergrößern oder verkleinern.

- Zoomen Sie aus einem Element heraus, indem Sie zwei Finger auf dem Touchscreen platzieren und sie dann zusammenschieben.
- Zoomen Sie ein Element heran, indem Sie zwei Finger dicht nebeneinander auf dem Touchscreen platzieren und sie dann auseinanderziehen.

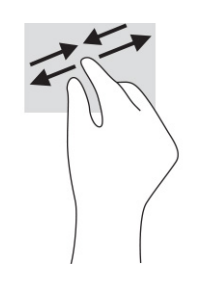

# <span id="page-18-0"></span>3 Energie und Akkus

Ihr Computer kann entweder mit Akkustrom oder über eine externe Stromversorgung betrieben werden. Wenn der Computer über Akkustrom betrieben wird und keine externe Stromquelle zur Verfügung steht, um den Akku aufzuladen, sollte der Akkuladestand beobachtet und Akkuenergie eingespart werden.

# Werkseitig versiegelter Akku

Sie können den Akku in diesem Produkt nicht einfach austauschen. Das Entfernen oder Austauschen des Akkus könnte Auswirkungen auf die Gewährleistung haben. Wenn sich ein Akku nicht mehr aufladen lässt, kontaktieren Sie den Support.

Wenn ein Akku das Ende seiner Lebensdauer erreicht, entsorgen Sie ihn nicht im Hausmüll. Entsorgen Sie Akkus gemäß den lokalen Gesetzen und Bestimmungen.

### Laden des Akkus

Wenn Sie den Computer an eine externe Stromquelle anschließen, beginnt der Akku zu laden und das Symbol für die Energieanzeige verändert sich.

- 1. Schließen Sie das Netzteil an den Computer an.
- 2. Stellen Sie durch Überprüfung der Netzteil- und Akkuanzeige sicher, dass der Akku geladen wird. Diese Anzeige befindet sich rechts oder links am Computer neben dem Netzanschluss.

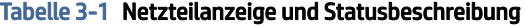

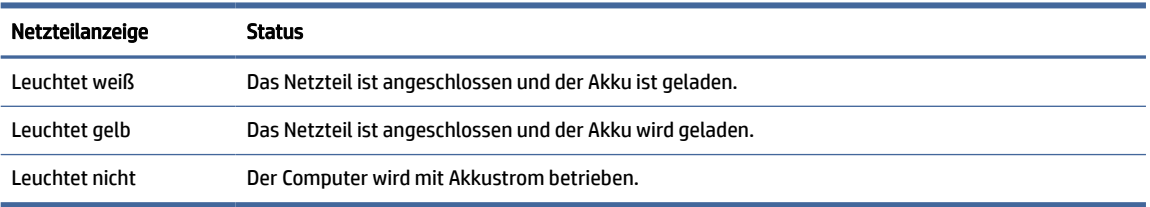

3. Während der Akku geladen wird, lassen Sie das Netzteil so lange verbunden, bis die Netzteil- und Akkuanzeige weiß leuchtet.

# <span id="page-19-0"></span>4 Drucken

Sie haben verschiedene Möglichkeiten, mit Ihrem Computer zu drucken.

- Drucken Sie mit der Google® Chrome™ inOS Drucklösung.
- Drucken Sie über Google Chrome mit der HP Print for Chrome App.
- HINWEIS: Wenn Sie HP Print for Chrome verwenden, können Sie den Drucker nicht mit der Google Chrome inOS Drucklösung registrieren.

# Drucken mit der Google Chrome inOS Drucklösung

Die Google Chrome inOS Drucklösung ist eine integrierte Drucklösung für Chromebooks. Seit 2017 hergestellte HP Drucker werden automatisch unterstützt. Weitere Informationen hierzu finden Sie auf der Google Chrome Website.

- 1. Gehen Sie zu [https://support.google.com/chrome.](https://support.google.com/chrome)
- 2. Wählen Sie das Suche-Symbol, geben Sie Drucker einrichten ein und wählen Sie dann Drucker einrichten.
- **EX HINWEIS:** Drücken Sie nicht die Eingabetaste.
- 3. Folgen Sie den Anleitungen auf dem Bildschirm.

# Drucken über Google Chrome

Zum Drucken über Google Chrome können Sie alternativ auch die HP Print for Chrome App verwenden. Sie können die HP Print for Chrome App über den Chrome Web Store installieren. Weitere Informationen hierzu finden Sie auf der HP Website.

- 1. Gehen Sie zu [http://www.hp.com/support.](http://www.hp.com/support)
- 2. Wählen Sie das Suche-Symbol oben rechts auf der Seite, geben Sie Drucken mit der HP Print for Chrome App ein und drücken Sie dann die Eingabetaste.
- 3. Folgen Sie den Anleitungen auf dem Bildschirm.

# <span id="page-20-0"></span>5 Sichern, Zurücksetzen und Wiederherstellen

In diesem Kapitel finden Sie Informationen zu den Standardverfahren zum Sichern Ihrer persönlichen Daten, zum Zurücksetzen des Computers auf den ursprünglichen Auslieferungszustand und zum Wiederherstellen Ihres Betriebssystems mit dem Programm zur Chromebook-Wiederherstellung.

## Sichern

Sie können Ihre Daten mit einem optionalen USB-Flash-Laufwerk, einer SD Speicherkarte oder über Google Drive™ sichern.

Detaillierte Informationen zum Erstellen einer Sicherung finden Sie unter [http://www.support.google.com.](http://www.support.google.com)

# **Zurücksetzen**

Eine Rücksetzung auf die Werkseinstellungen löscht alle Daten auf der Festplatte Ihres Computers, einschließlich aller Dateien im Ordner "Downloads". Vor dem Zurücksetzen sollten Sie Ihre Dateien mit einem optionalen USB-Flash-Laufwerk, einer SD-Speicherkarte oder über Google Drive sichern. Die Werkseinstellungen werden an diesen Stellen nicht gelöscht.

Sie sollten den Computer in der folgenden Situationen zurücksetzen:

- Die Meldung "Dieses Chrome Gerät zurücksetzen" wird angezeigt.
- Sie haben Probleme mit Ihrem Benutzerprofil oder Ihren Einstellungen.
- Sie haben Ihren Computer neu gestartet und er funktioniert immer noch nicht ordnungsgemäß.
- Sie möchten den Besitzer des Computers ändern.

So setzen Sie Ihren Computer zurück:

- 1. Wählen Sie im Menü Einstellungen Erweitert.
- 2. Wählen Sie im Abschnitt Powerwash Powerwash.
- 3. Wählen Sie Neu starten.
- 4. Wählen Sie im Fenster, das angezeigt wird, Powerwash und dann Weiter.
- 5. Folgen Sie den Anleitungen auf dem Bildschirm, um Ihren Computer zurückzusetzen, und melden Sie sich mit Ihrem Google Konto an.
- **EX** HINWEIS: Das Konto, mit dem Sie sich anmelden, nachdem Sie Ihren Computer zurückgesetzt haben, wird als Konto des Besitzers erkannt.
- 6. Sobald Sie das Zurücksetzen abgeschlossen haben, können Sie Ihren Computer einrichten und prüfen, ob das Problem behoben ist.

# <span id="page-21-0"></span>Wiederherstellung

Wenn Chrome OS™ nicht ordnungsgemäß funktioniert, können Sie eine Wiederherstellung durchführen. Bei einer Wiederherstellung werden das Betriebssystem, Softwareprogramme und die ursprünglichen Werkseinstellungen neu installiert. Lokal gespeicherte Dateien und gespeicherte Netzwerke werden dabei für alle Konten gelöscht. Eine Systemwiederherstellung hat keine Auswirkungen auf Google Konten und Daten, die mit Google Drive synchronisiert werden.

- WICHTIG: Durch die Wiederherstellung wird alles auf der Festplatte Ihres Computers endgültig gelöscht, einschließlich Ihrer heruntergeladenen Dateien. Wenn möglich, sichern Sie Ihre Dateien, bevor Sie den Computer wiederherstellen.
- **EX** HINWEIS: Weitere Informationen zur Systemwiederherstellung auf Ihrem Computer finden Sie unter [http://www.support.google.com.](http://www.support.google.com)

Vor Beginn des Wiederherstellungsvorgangs benötigen Sie Folgendes:

- Ein USB-Flash-Laufwerk oder eine SD-Speicherkarte mit einer Kapazität von 4 GB oder mehr. Alle Daten werden von diesem Speichergerät gelöscht, wenn die Wiederherstellungsmedien erstellt werden. Sichern Sie also alle Dateien des Geräts, bevor Sie beginnen.
- Einen Computer mit Zugriff auf das Internet. Sie müssen außerdem über Administratorrechte für den Computer verfügen.
- Netzteil für den Computer. Der Computer muss während der Wiederherstellung an die Wechselstromversorgung angeschlossen sein.
- Der Bildschirm "Chrome OS fehlt oder ist beschädigt" wird auf Ihrem Computer angezeigt. Wenn diese Meldung nicht bereits angezeigt wird:
	- Schalten Sie den Computer ein, drücken und halten Sie die Tasten esc+f3 und drücken Sie dann die Ein/Aus-Taste. Der Computer wird neu gestartet und auf dem Bildschirm wird "Chrome OS fehlt oder ist beschädigt" angezeigt.

### Installieren von "Programm zur Chromebook-Wiederherstellung"

Mit dem Programm zur Chromebook™-Wiederherstellung werden das ursprüngliche Betriebssystem und die werkseitig installierten Softwareprogramme wiederhergestellt. Sie können dieses Programm über den Chrome Web Store auf jedem Computer installieren.

So installieren Sie das "Programm zur Chromebook-Wiederherstellung":

**■** Öffnen Sie den Chrome Web Store, suchen Sie nach Chrome-Wiederherstellung, wählen Sie in der Liste der Apps Programm zur Chromebook-Wiederherstellung und folgen Sie den Anleitungen auf dem Bildschirm.

### Erstellen von Wiederherstellungsmedien

Sie können Wiederherstellungsmedien verwenden, um das ursprüngliche Betriebssystem und die werkseitig installierten Softwareprogramme wiederherzustellen.

So erstellen Sie Wiederherstellungsmedien:

- 1. Schalten Sie einen Computer mit Internetzugang ein.
- **EX** HINWEIS: Sie müssen über Administratorrechte für den Computer verfügen.
- <span id="page-22-0"></span>2. Wählen Sie das Launcher-Symbol und wählen Sie dann Alle Apps.
- 3. Wählen Sie im Apps-Fenster Wiederherstellung und dann Erste Schritte.
- 4. Folgen Sie den Anleitungen auf dem Bildschirm, um das Wiederherstellungsmedium zu erstellen.
- **EX HINWEIS:** Alle Daten und Partitionen auf Ihrem Wiederherstellungsmedium werden gelöscht. Entfernen Sie das USB-Flash-Laufwerk oder die SD-Speicherkarte erst, wenn der Vorgang abgeschlossen ist.

### Wiederherstellen des Chrome Betriebssystems

Verwenden Sie diese Anleitungen, um das Chrome Betriebssystem auf Ihrem Computer mit dem von Ihnen erstellten Wiederherstellungsmedium wiederherzustellen.

- 1. Trennen Sie die externen Geräte vom Computer, stecken Sie das Netzkabel in die Steckdose und schalten Sie den Computer ein.
- 2. Um den Wiederherstellungsmodus zu starten, drücken und halten Sie die Tasten esc+f3 und drücken Sie dann die Ein/Aus-Taste. Wenn der Bildschirm "Chrome OS fehlt oder ist beschädigt" angezeigt wird, legen Sie das Wiederherstellungsmedium in den Computer ein. Der Wiederherstellungsvorgang beginnt sofort.
- 3. Warten Sie, während Chrome die Integrität des Wiederherstellungsmediums überprüft.
- <sup>2</sup>/ HINWEIS: Wenn Sie die Wiederherstellung während der Überprüfung abbrechen müssen, drücken und halten Sie die Betriebstaste, bis der Computer ausgeschaltet wird. Unterbrechen Sie die Systemwiederherstellung nicht, nachdem der Überprüfungsschritt abgeschlossen wurde.
- $\mathbb{P}$  HINWEIS: Wenn eine Fehlermeldung angezeigt wird, müssen Sie möglicherweise das Programm zur Chrome-Wiederherstellung erneut ausführen oder ein anderes USB-Flash-Laufwerk oder eine andere SD-Speicherkarte verwenden.
- 4. Wenn die Meldung "Systemwiederherstellung ist abgeschlossen" angezeigt wird, entfernen Sie das Wiederherstellungsmedium.

Der Computer wird mit neu installiertem Chrome Betriebssystem neu gestartet.

# Einrichten Ihres Computers nach einer Rücksetzung oder Wiederherstellung

Führen Sie nach Abschluss einer Rücksetzung oder Wiederherstellung den ursprünglichen Setup-Vorgang aus.

Weitere Informationen zum Einrichten des Computers finden Sie unter [http://www.support.google.com.](http://www.support.google.com)

# Löschen und Neuformatieren des Wiederherstellungsmediums

Beim Erstellen von Wiederherstellungsmedien wird das USB-Flash-Laufwerk oder die SD-Speicherkarte als Wiederherstellungs-Tool formatiert. Nach der Wiederherstellung müssen Sie die Wiederherstellungsmedien löschen, um Ihr Speichergerät wiederzuverwenden. Führen Sie die folgenden Schritte aus, um die Wiederherstellungsmedien mithilfe des Programm zur Chromebook-Wiederherstellung zu löschen.

- 1. Wählen Sie das Launcher-Symbol und wählen Sie dann Alle Apps.
- 2. Wählen Sie im Apps-Fenster Wiederherstellung.
- 3. Wählen Sie das Einstellungen-Symbol und wählen Sie dann Wiederherstellungsmedium löschen.
- 4. Wählen Sie das USB-Flash-Laufwerk oder die SD-Speicherkarte, das bzw. die Sie eingesteckt haben, wählen Sie Fortfahren und dann Jetzt löschen.
- 5. Nach dem Löschen des Wiederherstellungsmediums wählen Sie Fertig, um das Programm zur Chromebook-Wiederherstellung zu schließen und entfernen Sie dann das USB-Flash-Laufwerk oder die SD-Speicherkarte.

Das Medium kann mithilfe eines Formatierungs-Tools Ihres Betriebssystems formatiert werden.

# <span id="page-24-0"></span>6 Weitere HP Informationsquellen

Diese Tabelle hilft Ihnen dabei, Produktinformationen, Anleitungen und sonstige Informationen zu finden.

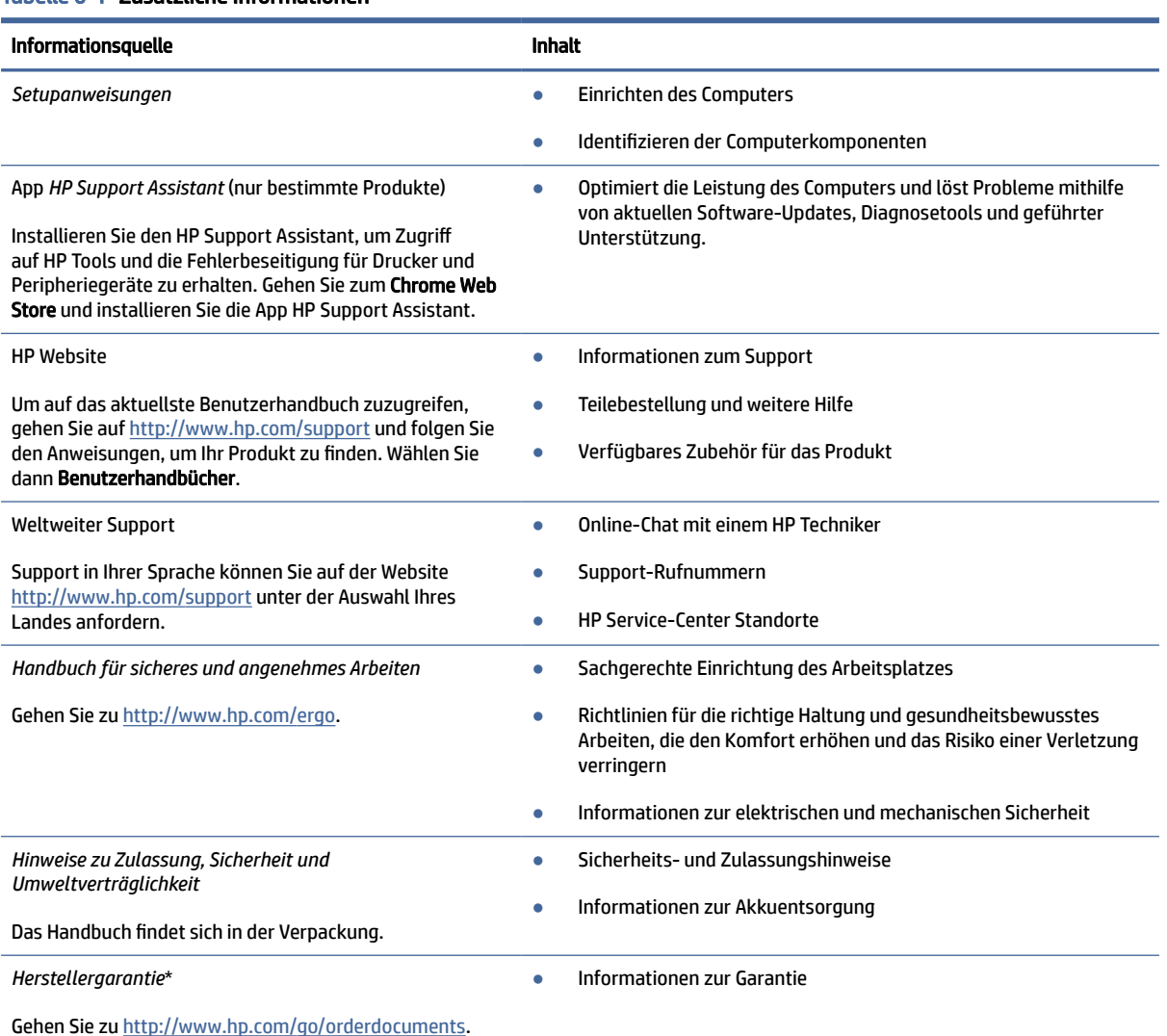

Tabelle 6-1 Zusätzliche Informationen

\*Ihre HP Herstellergarantie finden Sie zusammen mit den Benutzerhandbüchern auf Ihrem Produkt und/oder auf der CD/DVD im Versandkarton. In einigen Ländern oder Regionen ist möglicherweise eine gedruckte Garantie von HP im Versandkarton enthalten. In einigen Ländern oder Regionen, in denen dies nicht der Fall ist, können Sie eine Version unter http://www.hp.com/go/orderdocuments anfordern. Für Produkte, die Sie im asiatisch-pazifischen Raum erworben haben, wenden Sie sich bitte schriftlich an Hewlett Packard unter POD, PO Box 161, Kitchener Road Post Office, Singapore 912006. Geben Sie bitte den Produktnamen, Ihren Namen, Ihre Telefonnummer und Ihre Postanschrift an.

# <span id="page-25-0"></span>7 Technische Daten

Wenn Sie Ihren Computer auf Reisen mitnehmen oder verwahren, liefern die Nennwerte der Eingangsleistung und die technischen Daten zum Betrieb nützliche Informationen.

# Eingangsleistung

Die Informationen zur elektrischen Leistung in diesem Abschnitt können hilfreich sein, wenn Sie den Computer auf Auslandsreisen mitnehmen möchten.

Der Computer wird mit Gleichstrom betrieben, der aus einer Wechsel- oder Gleichstromquelle stammen kann. Die Wechselstromquelle muss eine Nennspannung von 100-240 V bei 50-60 Hz aufweisen. Obwohl der Computer über eine autonome Gleichstromquelle betrieben werden kann, sollte er nur mit einem Netzteil oder einer Gleichstromquelle betrieben werden, die von HP geliefert und für die Verwendung mit diesem Computer genehmigt wurden.

Der Computer ist für Gleichstrom ausgelegt, wobei mindestens eine der folgenden Spezifikationen eingehalten werden muss. Die Angaben zu Betriebsspannung und Betriebsstrom des Computers finden Sie auf dem Zulassungsetikett.

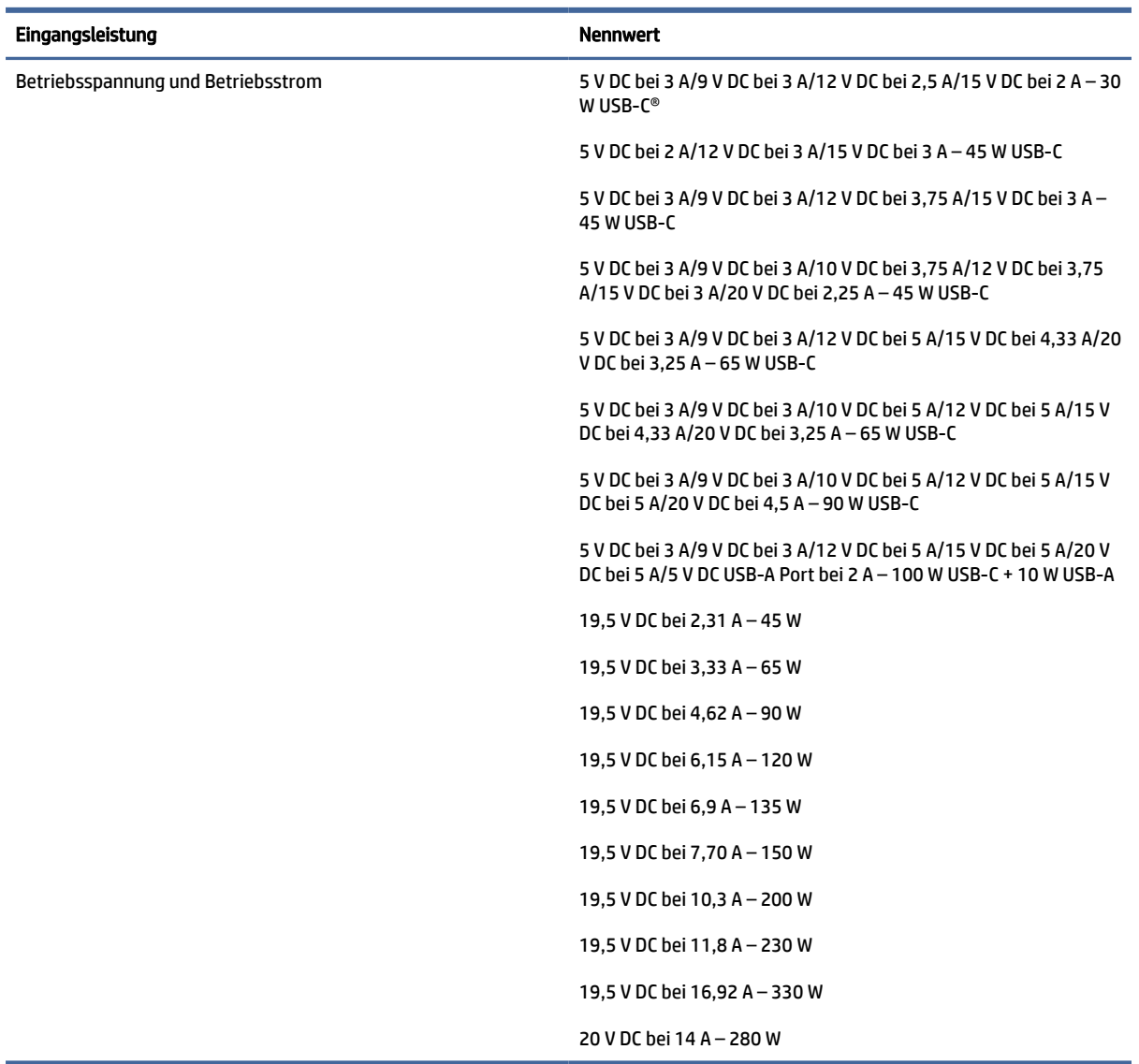

#### <span id="page-26-0"></span>Tabelle 7-1 Gleichstrom – Technische Daten

**EX** HINWEIS: Dieses Gerät wurde für IT-Stromversorgungssysteme in Norwegen mit einer Effektivspannung zwischen Phasen von nicht mehr als 240 V entwickelt.

# Betriebsumgebung

Verwenden Sie die technischen Daten zum Betrieb, um nützliche Informationen zu erhalten, wenn Sie Ihren Computer auf Reisen mitnehmen oder verwahren.

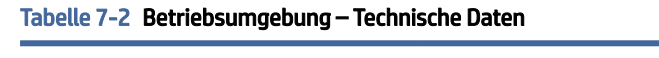

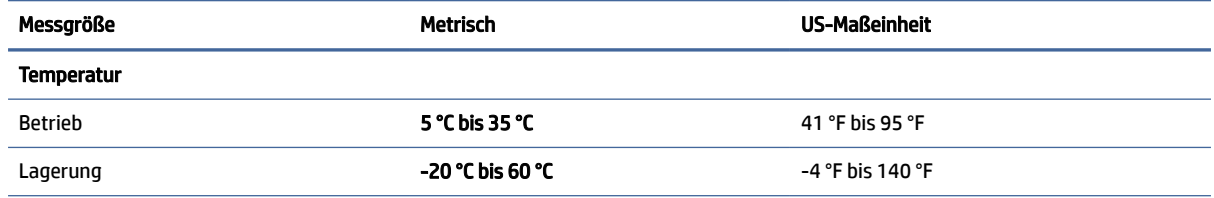

#### Tabelle 7-2 Betriebsumgebung – Technische Daten (Fortsetzung)

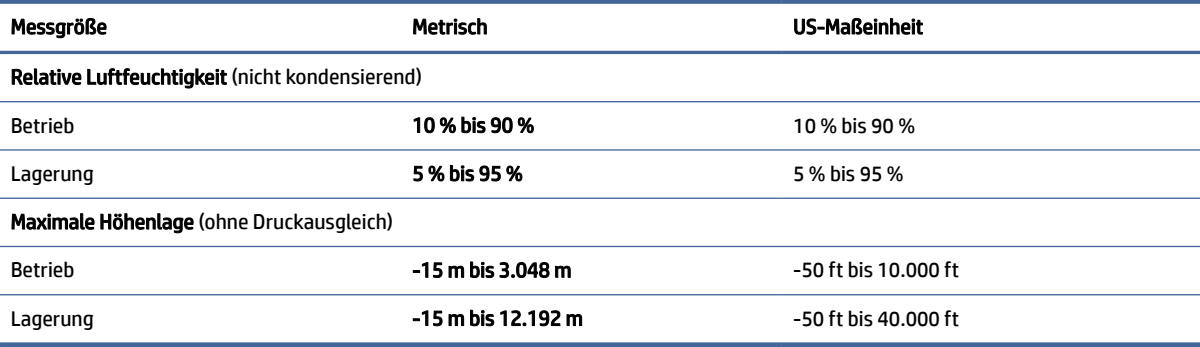

# <span id="page-28-0"></span>8 Elektrostatische Entladung

Unter elektrostatischer Entladung wird die Freisetzung statischer Ladung beim Kontakt zweier Objekte verstanden, beispielsweise der elektrische Schlag, den Sie spüren, wenn Sie über einen Teppichboden gehen und eine Türklinke aus Metall anfassen.

Die Entladung statischer Elektrizität über einen Finger oder einen anderen Leiter kann elektronische Bauteile beschädigen.

WICHTIG: Beachten Sie folgende Vorsichtsmaßnahmen, um Schäden am Computer oder an den Laufwerken und einen Datenverlust zu vermeiden:

- Wenn die Anleitungen zur Installation oder zum Ausbau vorschreiben, dass die Stromzufuhr zum Computer unterbrochen werden muss, stellen Sie sicher, dass er ordnungsgemäß geerdet ist.
- Bewahren Sie die Komponenten bis zur Installation in gegen elektrostatische Aufladung geschützten Behältnissen auf.
- Vermeiden Sie es, Pins, Leitungen und Schaltungsbauteile zu berühren. Vermeiden Sie möglichst den Kontakt mit elektronischen Komponenten.
- Verwenden Sie nicht-magnetische Werkzeuge.
- Bevor Sie Komponenten berühren, entladen Sie statische Elektrizität, indem Sie eine unlackierte Metalloberfläche berühren.
- Wenn Sie eine Komponente entfernen, bewahren Sie sie in einem elektrostatikgeschützten Behältnis auf.

# <span id="page-29-0"></span>9 Barrierefreiheit

HP hat es sich zum Ziel gesetzt, Produkte, Services und Informationen zu konzipieren, zu produzieren und zu vermarkten, die jeder überall verwenden kann, entweder eigenständig oder mit entsprechenden assistiven Technologien (AT) oder Anwendungen von Drittanbietern.

# HP und Barrierefreiheit

Da HP bestrebt ist, Vielfalt, Inklusion und Arbeit/Leben in das gesamte Arbeits- und Unternehmensumfeld einfließen zu lassen, spiegeln sich diese Aspekte in allen Bereichen wider. HP möchte eine integrative Umgebung schaffen, die darauf ausgerichtet ist, Menschen in der ganzen Welt mithilfe leistungsstarker Technologie zu verbinden.

## Finden der benötigten Technologietools

Technologie kann das menschliche Potenzial freisetzen. Assistive Technologie räumt Hindernisse beiseite und ermöglicht Unabhängigkeit zu Hause, bei der Arbeit und in der Community. Mithilfe assistiver Technologie können die Funktionen und Fähigkeiten elektronischer Geräte und Informationstechnologien gesteigert, bewahrt und optimiert werden.

Weitere Informationen finden Sie unter [Ermitteln der besten assistiven Technologien](#page-30-0) auf Seite 26.

### Das Engagement von HP

HP hat es sich zur Aufgabe gemacht, Produkte und Services anzubieten, die für Menschen mit Behinderungen zugänglich sind. Dieses Engagement unterstützt die Ziele unseres Unternehmens im Hinblick auf die Vielfalt. Zudem kann HP auf diese Weise sicherstellen, dass die Vorteile der Technologien von allen genutzt werden können.

HP möchte im Bereich der Barrierefreiheit Produkte und Services entwerfen, produzieren und vermarkten, die von allen, einschließlich Menschen mit Behinderungen, entweder auf eigenständiger Basis oder mit entsprechenden assistiven Geräten verwendet werden können.

Um dieses Ziel zu erreichen, legt diese Richtlinie zur Barrierefreiheit sieben Hauptziele fest, an denen sich die Aktionen von HP orientieren. Wir erwarten, dass alle HP Manager und Angestellten diese Ziele unterstützen und ihren Rollen und Pflichten gemäß umsetzen:

- Sensibilisierung unser Mitarbeiter für die Probleme bei der Barrierefreiheit bei HP und Schulung der Mitarbeiter, um barrierefreie Produkte und Services zu entwickeln, zu produzieren, zu vermarkten und bereitzustellen.
- Entwicklung von Richtlinien zur Barrierefreiheit für Produkte und Services, für deren Umsetzung die Produktentwicklungsgruppen verantwortlich sind, soweit dies wettbewerbsfähig, technisch und wirtschaftlich machbar ist.
- Einbindung von Menschen mit Behinderungen in die Entwicklung der Richtlinien zur Barrierefreiheit sowie in die Konzeption und Tests der Produkte und Services.
- Dokumentation der Funktionen zur Barrierefreiheit und öffentlich zugängliche Bereitstellung von Informationen über HP Produkte und Services.
- <span id="page-30-0"></span>Zusammenarbeit mit führenden Anbietern im Bereich assistiver Technologien und Lösungen.
- Unterstützung interner und externer Forschungs- und Entwicklungsprojekte, die zur Optimierung der assistiven Technologien für HP Produkte und Services beitragen.
- Unterstützung von Industriestandards und Richtlinien zur Barrierefreiheit

### International Association of Accessibility Professionals (IAAP)

IAAP ist eine Non-Profit-Organisation, die ihren Schwerpunkt auf die Weiterentwicklung der Fachleute für Barrierefreiheit mittels Networking, Bildung und Zertifizierung setzt. Das Ziel ist es, Fachleute für Barrierefreiheit bei der Weiterentwicklung ihrer Karrieren und Unternehmen bei der Umsetzung von Barrierefreiheit in ihren Produkten und Infrastrukturen zu unterstützen.

HP gehört zu den Gründungsmitgliedern und möchte gemeinsam mit anderen Unternehmen dazu beitragen, den Bereich der Barrierefreiheit weiter voranzubringen. Dieses Engagement unterstützt HP dabei, im Bereich der Barrierefreiheit Produkte und Services zu entwerfen, zu produzieren und zu vermarkten, die von Menschen mit Behinderungen verwendet werden können.

IAAP wird dieses Tätigkeitsfeld durch eine weltweite Vernetzung von Einzelpersonen, Studenten und Unternehmen stärken, die voneinander lernen können. Wenn Sie weitere Informationen erhalten möchten, gehen Sie zu<http://www.accessibilityassociation.org>und treten Sie der Online-Community bei, melden Sie sich für Newsletter an und erfahren Sie mehr über die Mitgliedschaft.

### Ermitteln der besten assistiven Technologien

Alle Menschen, einschließlich Menschen mit Behinderungen oder altersbedingten Einschränkungen, sollten mithilfe von Technologie in der Lage sein, zu kommunizieren, sich selbst auszudrücken und Verbindungen mit anderen Menschen weltweit aufzubauen. HP möchten die eigenen Mitarbeiter sowie Kunden und Partner stärker für die Barrierefreiheit sensibilisieren.

Ob große Schriften, die die Augen schonen, Spracherkennung, die Ihren Händen eine Pause ermöglichen oder jede andere assistive Technologie, die Sie in einer bestimmten Situation unterstützt – eine Vielzahl assistiver Technologien erleichtern den Umgang mit HP Produkten. Wie treffen Sie die richtige Wahl?

#### Bewerten Ihrer Anforderungen

Mit Technologie können Sie Ihr Potenzial freisetzen. Assistive Technologie räumt Hindernisse beiseite und ermöglicht Unabhängigkeit zu Hause, bei der Arbeit und in der Community. Mithilfe assistiver Technologie (AT) können die Funktionen und Fähigkeiten elektronischer Geräte und Informationstechnologien gesteigert, bewahrt und optimiert werden.

Sie können aus vielen AT-Produkten wählen. Bei der Bewertung Ihrer AT-Anforderungen sollten Sie mehrere Produkte prüfen, Antworten auf Ihre Fragen und Unterstützung bei der Auswahl der besten Lösung für Ihre spezielle Situation erhalten. Sie werden feststellen, dass die für die AT-Bewertung qualifizierten Profis aus vielen Bereichen stammen, beispielsweise lizenzierte oder zertifizierte Physiotherapeuten, Ergotherapeuten, Sprachpathologen und -therapeuten oder sonstige Experten. Auch andere Personen, möglicherweise weder zertifiziert oder lizenziert, können Informationen beisteuern, die für eine Bewertung hilfreich sind. Sie sollten die Personen nach Ihren Erfahrungen, Ihrem Know-how und den Kosten fragen, um dann zu entscheiden, ob sie für Ihre Anforderungen geeignet sind.

#### Barrierefreiheit bei HP Produkten

Diese Links bieten Informationen zu Barrierefreiheitsfunktionen und zu assistiven Technologien, die für verschiedene HP Produkte verfügbar sind (falls anwendbar und in Ihrem Land/Ihrer Region verfügbar). Diese Ressourcen helfen Ihnen dabei, die assistiven Technologien und Produkte auszuwählen, die für Ihre Situation am besten geeignet sind.

- <span id="page-31-0"></span>● HP Funktionen für das Älterwerden und Barrierefreiheit: Gehen Sie zu<http://www.hp.com>und geben Sie Accessibility (Barrierefreiheit) in das Suchfeld ein. Wählen Sie Office of Aging and Accessibility (Amt für Senioren und Menschen mit Behinderungen).
- HP Computer: Gehen Sie für Windows Produkte zu<http://www.hp.com/support>und geben Sie Windows Accessibility Options (Optionen für Barrierefreiheit unter Windows) in das Suchfeld Search our knowledge (Durchsuchen Sie unsere Wissensbibliothek) ein. Wählen Sie in den Ergebnissen das entsprechende Betriebssystem aus.
- HP Shop, Peripheriegeräte für HP Produkte: Gehen Sie zu [http://store.hp.com,](http://store.hp.com) wählen Sie Shop und dann Monitors (Monitore) oder Accessories (Zubehör).

Wenn Sie weitere Unterstützung bei den Barrierefreiheitsfunktionen auf Ihrem HP Produkt benötigen, siehe [Kontaktieren des Supports](#page-33-0) auf Seite 29.

Zusätzliche Links zu externen Partnern und Lieferanten, die möglicherweise zusätzliche Unterstützung bieten:

- [Microsoft Informationen zur Barrierefreiheit \(Windows und Microsoft Office\)](http://www.microsoft.com/enable)
- [Google Informationen zur Barrierefreiheit bei Produkten \(Android, Chrome, Google Apps\)](https://www.google.com/accessibility/)

# Standards und Gesetzgebung

Weltweit erlassen Länder Bestimmungen, um für Menschen mit Behinderungen den Zugang zu Produkten und Services zu verbessern. Traditionell gelten diese Bestimmungen für Telekommunikationsprodukte und -Services, PCs und Drucker mit bestimmten Funktionen für die Kommunikation und die Videowiedergabe, die zugehörige Benutzerdokumentation und deren Kundensupport.

### **Standards**

Das US Access Board möchte mit Section 508 der FAR-Standards (Federal Acquisition Regulation) den Zugang zu Informations- und Kommunikationstechnologien (IKT) für Menschen mit physischen, sensorischen oder kognitiven Behinderungen sicherstellen.

Die Standards umfassen die technischen Kriterien, die für verschiedene Arten von Technologien spezifisch sind, sowie leistungsbezogene Anforderungen, die sich auf die Funktionsfähigkeit der abgedeckten Produkte konzentrieren. Bestimmte Kriterien decken Softwareanwendungen und Betriebssysteme, webbasierte Informationen und Anwendungen, Computer, Telekommunikationsprodukte, Video- und Multimedia und in sich geschlossene Produkte ab.

#### Mandat 376 – EN 301 549

Die Europäische Union hat den Standard EN 301 549 im Mandat 376 als Online-Toolkit für die öffentliche Beschaffung von IKT-Produkten entwickelt. Dieser Standard beschreibt die Kriterien der Barrierefreiheit von IKT-Produkten und -Services. Er umfasst auch eine Beschreibung der Testverfahren und der Evaluierungsmethodologien für diese Kriterien.

#### Web Content Accessibility Guidelines (WCAG)

Die Web Content Accessibility Guidelines (WCAG) der W3C Web Accessibility Initiative (WAI) unterstützen Webdesigner und -entwickler beim Erstellen von Websites, die den Anforderungen von Menschen mit Behinderungen oder altersbedingten Einschränkungen besser gerecht werden.

<span id="page-32-0"></span>WCAG fördert die Barrierefreiheit im gesamten Spektrum der Webinhalte (Text, Bilder, Audio und Video) und Webanwendungen. WCAG lässt sich exakt testen, ist einfach zu verstehen und anzuwenden und bietet Entwicklern die Flexibilität für Innovationen. WCAG 2.0 wurde zudem als [ISO/IEC 40500:2012](http://www.iso.org/iso/iso_catalogue/catalogue_tc/catalogue_detail.htm?csnumber=58625/) zugelassen.

WCAG befasst sich speziell mit den Barrieren, mit denen Menschen mit Seh-, Hör-, Körper-, kognitiven und neurologischen Behinderungen oder ältere Menschen beim Zugriff auf das Internet konfrontiert werden. WCAG 2.0 beschreibt barrierefreien Inhalt wie folgt:

- Wahrnehmbar (beispielsweise müssen Textalternativen für Bilder, Untertitel für Audioinhalte, Anpassungsmöglichkeiten für Präsentationen und Farbkontraste bereitgestellt werden)
- Bedienbar (durch Tastaturbedienung, Farbkontrast, ausreichend Zeit für Eingaben, Vermeidung von Inhalten, die Anfälle auslösen können und Navigierbarkeit)
- Verständlich (durch verbesserte Lesbarkeit, Vorhersagbarkeit und Eingabehilfen)
- Robust (beispielsweise durch Kompatibilität mit assistiven Technologien)

### Gesetzgebung und Bestimmungen

Die Barrierefreiheit von IT und Informationen wird auch in der Gesetzgebung immer wichtiger. Diese Links bieten Informationen über die wichtigsten Gesetze, Bestimmungen und Standards.

- [USA](http://www8.hp.com/us/en/hp-information/accessibility-aging/legislation-regulation.html#united-states)
- [Kanada](http://www8.hp.com/us/en/hp-information/accessibility-aging/legislation-regulation.html#canada)
- [Europa](http://www8.hp.com/us/en/hp-information/accessibility-aging/legislation-regulation.html#europe)
- [Australien](http://www8.hp.com/us/en/hp-information/accessibility-aging/legislation-regulation.html#australia)

# Nützliche Ressourcen und Links zum Thema Barrierefreiheit

Diese Organisationen, Institutionen und Ressourcen sind möglicherweise gute Informationsquellen zu Behinderungen und altersbedingten Einschränkungen.

HINWEIS: Diese Liste ist nicht vollständig. Diese Organisationen werden nur zu Informationszwecken genannt. HP haftet nicht für Informationen oder Kontakte, die Sie im Internet finden. Die Auflistung auf dieser Seite impliziert keine Billigung durch HP.

### Organisationen

Beispielsweise diese Organisationen bieten Informationen zu Behinderungen und altersbedingten Einschränkungen.

- American Association of People with Disabilities (AAPD)
- The Association of Assistive Technology Act Programs (ATAP)
- Hearing Loss Association of America (HLAA)
- Information Technology Technical Assistance and Training Center (ITTATC)
- Lighthouse International
- National Association of the Deaf
- **National Federation of the Blind**
- <span id="page-33-0"></span>Rehabilitation Engineering & Assistive Technology Society of North America (RESNA)
- Telecommunications for the Deaf and Hard of Hearing, Inc. (TDI)
- W3C Web Accessibility Initiative (WAI)

### Bildungswesen

Zahlreiche Bildungseinrichtungen, einschließlich dieser Beispiele, bieten Informationen zu Behinderungen und altersbedingten Einschränkungen.

- California State University, Northridge, Center on Disabilities (CSUN)
- University of Wisconsin Madison, Trace Center
- University of Minnesota, Computer Accommodations Program

### Andere Ressourcen zum Thema Behinderungen

Zahlreiche Ressourcen, einschließlich dieser Beispiele, bieten Informationen zu Behinderungen und altersbedingten Einschränkungen.

- ADA (Americans with Disabilities Act) Technical Assistance Program
- ILO Global Business and Disability Network
- **EnableMart**
- **European Disability Forum**
- **Job Accommodation Network**
- **Microsoft Enable**

### HP Links

Diese HP spezifischen Links bieten Informationen zu Behinderungen und altersbedingten Einschränkungen.

[HP Handbuch für sicheres und angenehmes Arbeiten](http://www8.hp.com/us/en/hp-information/ergo/index.html)

[HP Vertrieb für öffentlichen Sektor](https://government.hp.com/)

# Kontaktieren des Supports

HP bietet technischen Support und Unterstützung für die Optionen zur Barrierefreiheit für Kunden mit Behinderungen.

- **EXTE HINWEIS:** Support ist nur in englischer Sprache verfügbar.
	- Für Kunden, die gehörlos oder schwerhörig sind und Fragen zum technischen Support oder zur Barrierefreiheit von HP Produkten haben:
		- Verwenden Sie TRS/VRS/WebCapTel und kontaktieren Sie uns unter der Telefonnummer +1 (877) 656-7058, Montag bis Freitag von 06:00 - 21:00 Uhr, Mountain Time.
	- Kunden mit anderen Behinderungen oder altersbedingten Einschränkungen, die Fragen zum technischen Support oder zur Barrierefreiheit von HP Produkten haben, können eine der folgenden Optionen nutzen:

– Kontaktieren Sie uns unter der Telefonnummer +1 (888) 259-5707, Montag bis Freitag von 06:00 - 21:00 Uhr, Mountain Time.

# <span id="page-35-0"></span>Index

### A

Abdeckung der Kamera, Beschreibung [3](#page-7-0) Akku Laden [14](#page-18-0) LED [1](#page-5-0) Werkseitig versiegelt [14](#page-18-0) Aktionstaste für die Lautsprecher-Stummschaltung [7](#page-11-0) Aktionstasten [6](#page-10-0) Apps anzeigen [7](#page-11-0) Helligkeit erhöhen [7](#page-11-0) Helligkeit verringern [7](#page-11-0) HP SureView Reflect aktivieren [7](#page-11-0) Identifizierung [5](#page-9-0) Lauter [7](#page-11-0) Lautsprecher stumm schalten [7](#page-11-0) Leiser [7](#page-11-0) Neu laden [6](#page-10-0) Screenshot [7](#page-11-0) Screenshot-Aktionstaste [7](#page-11-0) Stummschalten des Mikrofons [7](#page-11-0) Tastaturbeleuchtung [7](#page-11-0) Vollbild [6](#page-10-0) Zurück [6](#page-10-0) Anschlüsse HDMI [2](#page-6-0) USB SuperSpeed [1,](#page-5-0) [2](#page-6-0) USB Type-C-Netzanschluss und Thunderbolt [1,](#page-5-0) [2](#page-6-0) Apps-Fenster anzeigen-Aktionstaste [7](#page-11-0) Assistive Technologie (AT) Ermitteln [26](#page-30-0) Zweck [25](#page-29-0) AT (assistive Technologie) Ermitteln [26](#page-30-0) Zweck [25](#page-29-0)

#### B

Barrierefreiheit [25,](#page-29-0) [26,](#page-30-0) [28,](#page-32-0) [29](#page-33-0) Betriebstaste, Identifizierung [4,](#page-8-0) [5](#page-9-0) Betriebsumgebung [22](#page-26-0)

Bewerten der Anforderungen hinsichtlich der Barrierefreiheit [26](#page-30-0) Bildlauf, TouchPad-Bewegung [11](#page-15-0) Bildlauf, Touchscreen-Bewegung [12](#page-16-0) Bluetooth Etikett [8](#page-12-0) Buchsen Combo-Buchse für den Audioausgang (Kopfhörer)/ Audioeingang (Mikrofon) [1](#page-5-0)

### C

Combo-Buchse für den Audioausgang (Kopfhörer)/ Audioeingang (Mikrofon) [1](#page-5-0)

#### D

Drucken [15](#page-19-0)

#### E

Eingangsleistung [21](#page-25-0) Elektrostatische Entladung [24](#page-28-0) esc-Taste, Identifizierung [5](#page-9-0) Etiketten Bluetooth [8](#page-12-0) Seriennummer [8](#page-12-0) Service [8](#page-12-0) WLAN [8](#page-12-0) Zulassung [8](#page-12-0) Zulassung für Wireless-Geräte [8](#page-12-0)

### F

Fingerabdruck-Lesegerät [4](#page-8-0)

#### H

HDMI Anschluss, Identifizierung [2](#page-6-0) Helligkeit erhöhen-Aktionstaste [7](#page-11-0) Helligkeit verringern-Aktionstaste [7](#page-11-0) HP Richtlinie zur Barrierefreiheit [25](#page-29-0) HPSA, Beschreibung [20](#page-24-0)

#### I

International Association of Accessibility Professionals [26](#page-30-0) Interne Mikrofone, Identifizierung [3](#page-7-0)

#### K

Kamera [3](#page-7-0) Identifizierung [3](#page-7-0) Kamera-LED, Beschreibung [3](#page-7-0) Komponenten Display [3](#page-7-0) Linke Seite [2](#page-6-0) Rechte Seite [1](#page-5-0) Tastaturbereich [4](#page-8-0) Unterseite [7](#page-11-0) Kundensupport, Barrierefreiheit [29](#page-33-0)

### L

Lauter-Aktionstaste [7](#page-11-0) Lautsprecher, Beschreibung [8](#page-12-0) LEDs Netzteil und Akku [1](#page-5-0) Leiser-Aktionstaste [7](#page-11-0) Lesegerät microSD-Speicherkarte [2](#page-6-0) Lichtsensor [3](#page-7-0) Lüftungsschlitz, Beschreibung [8](#page-12-0)

### M

microSD Speicherkarten-Lesegerät, Beschreibung [2](#page-6-0) Mikrofon-Stummschaltung-Taste [7](#page-11-0)

### N

Netzteil- und Akku-LED, Beschreibung [2](#page-6-0) Netzteilanzeige [1](#page-5-0) Neu laden-Aktionstaste [6](#page-10-0)

#### $\overline{0}$

Öffnung für die Diebstahlsicherung, Beschreibung [1](#page-5-0)

#### P

Produktname und -nummer des Computers [8](#page-12-0) Programm zur Chromebook-Wiederherstellung, installieren [17](#page-21-0)

#### R

Reisen mit dem Computer [8](#page-12-0) Ressourcen, Barrierefreiheit [28](#page-32-0)

#### S

Section 508, Standards zur Barrierefreiheit [27](#page-31-0) Seriennummer des Computers [8](#page-12-0) Serviceetiketten, Position [8](#page-12-0) Sichern [16](#page-20-0) SIM-Kartenfach, Identifizierung [1](#page-5-0) Smart Card-Lesegerät [2](#page-6-0) Smart-Card-Lesegerät aktivieren [2](#page-6-0) Standards und Gesetzgebung, Barrierefreiheit [27](#page-31-0) **Steckplätze** Diebstahlsicherung [1](#page-5-0) Streichbewegung, Touchscreen-Bewegung [13](#page-17-0) Suchtaste, Identifizierung [5](#page-9-0) Support [20](#page-24-0) Systemwiederherstellung Chrome Betriebssystem [18](#page-22-0) Programm zur Chromebook-Wiederherstellung [17](#page-21-0) Wiederherstellungsmedien [17](#page-21-0)

#### T

Taste für die Tastaturbeleuchtung [7](#page-11-0) Taste HP SureView Reflect aktivieren [7](#page-11-0) Tasten esc [5](#page-9-0) Suche [5](#page-9-0) Tasten, Betrieb [5](#page-9-0) Technische Daten [21](#page-25-0) Tippen-Bewegungen [11](#page-15-0) TouchPad- und Touchscreen-Bewegungen, Tippen [11](#page-15-0) TouchPad-Bewegungen, Bildlauf [11](#page-15-0) TouchPad-Feld, Identifizierung [4](#page-8-0) Touchscreen-Bewegungen Bildlauf mit einem Finger [12](#page-16-0)

Streichbewegung mit einem Finger [13](#page-17-0) Zwei-Finger-Pinch-Zoom [13](#page-17-0)

#### U

USB SuperSpeed Anschluss, Identifizierung [1](#page-5-0) USB SuperSpeed-Anschluss [2](#page-6-0) USB Type-C-Netzanschluss und Thunderbolt Anschluss, Beschreibung [1,](#page-5-0) [2](#page-6-0)

#### V

Vollbild-Aktionstaste [6](#page-10-0)

#### W

Wiederherstellung durchführen [16,](#page-20-0) [17](#page-21-0) Wiederherstellungsmedien Erstellen [17](#page-21-0) Löschen [18](#page-22-0) WLAN-Etikett [8](#page-12-0) WLAN-Gerät [8](#page-12-0) WWAN-Antennen, Beschreibung [3](#page-7-0)

#### Z

Zulassungsetikett für Wireless-Geräte [8](#page-12-0) Zulassungsinformationen Zulassungsetikett [8](#page-12-0) Zulassungsetiketten für Wireless-Geräte [8](#page-12-0) Zurück-Aktionstaste [6](#page-10-0) Zurücksetzen [16](#page-20-0) Zwei-Finger-Pinch-Zoom, Touchscreen-Bewegung [13](#page-17-0)